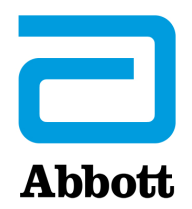

# **СЕТЕВЫЕ ОПЦИИ ОБНОВЛЕНИЯ АНАЛИЗАТОРА i-STAT 1 ANALYZER С ПОМОЩЬЮ www.globalpointofcare.abbott**

### **ОБЗОР**

Данный технический бюллетень составлен с целью предоставления инструкций по обновлению программного обеспечения анализатора i-STAT 1 Analyzer с использованием одной из сетевых опций:

- 1. С помощью сетевого устройства загрузки, устройства загрузки/перезарядки или устройства DRC-300 и утилиты JammLite с TCP/IP
- 2. С помощью рабочей области настройки i-STAT/DE и сетевого устройства загрузки, устройства загрузки/перезарядки или устройства DRC-300

**Перед началом проверьте страницу состояния анализатора и убедитесь, что заряда аккумулятора анализатора i-STAT 1 Analyzer достаточно (7,5 В или более).**

# **ДЛЯ ЧЕГО НЕОБХОДИМО ОБНОВЛЕНИЕ ПРОГРАММНОГО ОБЕСПЕЧЕНИЯ ДЛЯ АНАЛИЗАТОРОВ i-STAT ANALYZER?**

Система i-STAT System разработана таким образом, чтобы исключить влияние человеческого фактора на результаты анализов.

В связи с тем, что система i-STAT System постоянно модернизируется, необходимо периодически обновлять ее стандартные настройки с целью поддержания ее стабильной работы в долгосрочной перспективе. Обновление программного обеспечения аналогично калибровке традиционных лабораторных анализаторов.

Новая версия программы CLEW выходит два раза в год. В ней содержатся обновления для стандартных настроек и системы внутреннего контроля качества. Новое приложение JAMS позволяет анализатору i-STAT Analyzer распознавать недавно разработанные типы картриджей и задействовать новые функции.

### **1. ПРОЦЕДУРА ОБНОВЛЕНИЯ С ПОМОЩЬЮ СЕТЕВОГО УСТРОЙСТВА ЗАГРУЗКИ И УТИЛИТЫ JammLite С TCP/IP**

- **1.1. Перед началом процедуры убедитесь в доступности всего необходимого оборудования/ информации.**
	- • **Компьютер, соответствующий следующим требованиям:**
		- o Операционная система: Windows 10 или 11
		- o Имеется доступ к веб-сайту www.globalpointofcare.abbott

Система i-STAT предназначена для диагностики *in vitro*.

#### • **Оборудование системы i-STAT System**

(1) Сетевое устройство загрузки, устройство загрузки/перезарядки или устройство DRC-300

**Примечание. Настоящие инструкции предполагают, что используемые для обновления типы сетевых устройств загрузки уже установлены и используются в клиентской сети.**

- (2) Анализатор i-STAT 1 Analyzer
- (3) Электронный симулятор
- • **Список IP-адресов сетевых устройств загрузки, которые будут использоваться для обновления программного обеспечения**
- **1.2. Закройте все открытые на компьютере программы.**
- **1.3.** Перейдите на веб-сайт www.globalpointofcare.abbott > Support (Поддержка) > i-STAT 1 and i-STAT Alinity Support (Поддержка для i-STAT 1 и i-STAT Alinity) > i-STAT 1 Resources Login (Доступ к ресурсам i-STAT 1) > Product Software (Программное обеспечение продукта) > i-STAT System Software Updates (Обновления системного программного обеспечения i-STAT) > Access Software (Доступ к программному обеспечению).
- **1.4.** Прокрутите изображение в окне до пункта «Step 2: Download Software File» («Шаг 2. Загрузка файла программного обеспечения»).
- **Примечание.** Версии i-STAT/DE ниже 2.8.0.1 больше не поддерживаются. Используйте сетевое устройство загрузки, устройство загрузки/перезарядки либо устройство DRC-300 и процесс JammLite для проведения обновления программного обеспечения по IP-адресу (TCP/IP) или через порт (COM-порт) устройства при использовании устройств загрузки, подключаемых через последовательный интерфейс.
- **1.5.** Откройте папку с сохраненным zip-файлом на рабочем столе. Правой кнопкой мыши щелкните по zip-файлу с программным обеспечением, выберите «Extract All» (Извлечь все) и извлеките файлы на рабочий стол.
- Перейдите на рабочий стол и откройте папку SUXXXXXX.
- **1.6.** Дважды щелкните по файлу программного обеспечения SUXXXXXX.exe для запуска. Если откроется командное окно с запросом на перезапись, выберите «Y» (Да), а затем нажмите клавишу Enter. Продолжайте отвечать «Y» (Да) на все появляющиеся подсказки, пока командное окно не закроется. Среди отображающихся значков дважды щелкните по файлу **I L** JAMMLITE.EXE, чтобы запустить утилиту JammLite.
	- Если программа JammLite не запускается либо появляется сообщение об ошибке, обратитесь в службу технической поддержки компании APOC и сообщите специалисту поддержки, что вам не удается запустить утилиту JammLite.

**1.7.** В выпадающем меню инструментов утилиты JammLite выберите **i-STAT 300 Analyzer (Анализатор i-STAT 300 Analyzer)**.

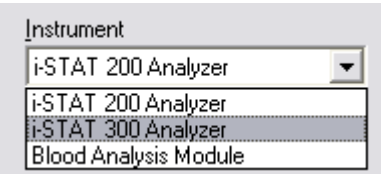

**1.8.** Выберите **TCP/IP** в выпадающем меню «Port» (Порт).

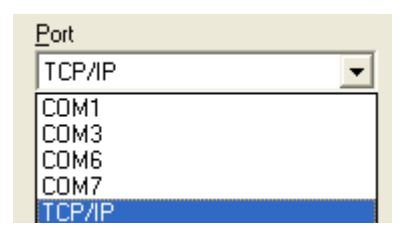

**1.9.** Введите IP-адрес сетевого устройства загрузки, используемого для обновления программного обеспечения, в поле **IP Address (IP-адрес)**.

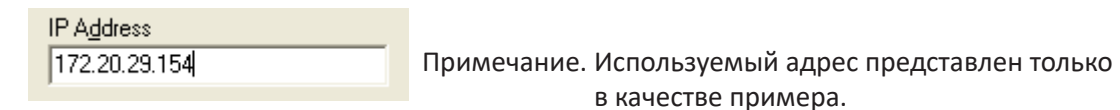

**1.10.** Проверьте соответствие версий **приложения** и программы **CLEW** обновлениям продукта. Нажмите кнопку **Update (Обновить)**.

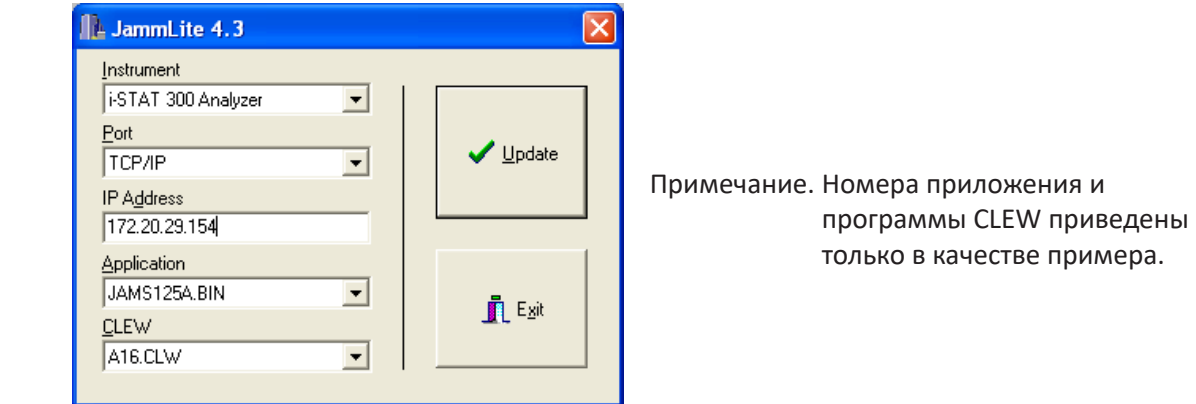

**1.11.** Следуйте приведенным на экране инструкциям.

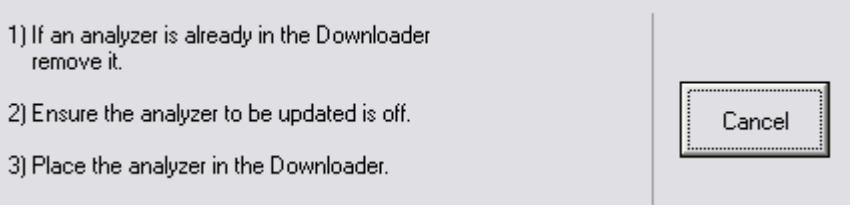

**1.12.** При выполнении обновления появится следующее окно:

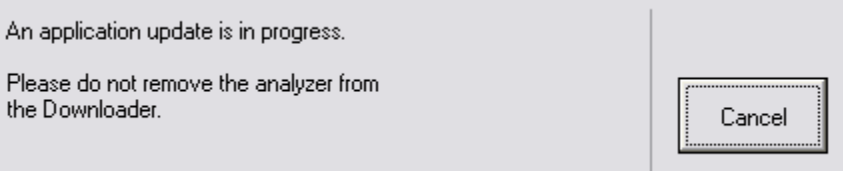

 На экране принимающего анализатора будут отображаться цифры 0 и 1. Это означает, что выполняется получение программного обеспечения.

#### **Не перемещайте анализатор до тех пор, пока на экране не появится сообщение об успешном обновлении.**

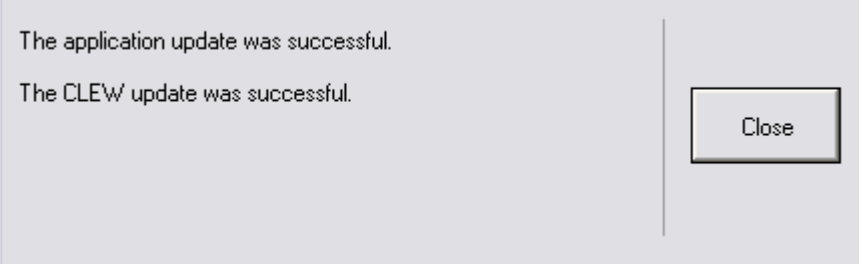

- **1.13.** Запустите электронный симулятор в анализаторе. По завершении проверки симулятором на экране появится сообщение «PASS» (Пройдено).
	- **Примечание.** Если сообщение «PASS» (Пройдено) не отображается, перезапустите электронный симулятор. Если не удалось выполнить повторную проверку с помощью электронного симулятора, обратитесь в службу технической поддержки компании APOC. Дополнительные сведения о запуске электронного симулятора см. в разделе 12 руководства по эксплуатации системы i-STAT 1 System.

### *Поздравляем!* **Процесс обновления ПО первого анализатора i-STAT 1 Analyzer завершен.**

Ознакомьтесь с приведенными ниже вариантами и дополнительными инструкциями.

Если нет необходимости обновления дополнительных анализаторов, процесс завершен.

- Нажмите кнопку X в верхнем правом углу экрана ПО.
- Закройте все открытые окна.
- Подтвердите все сообщения.

Если необходимо обновить дополнительные анализаторы с помощью того же адреса сетевого устройства загрузки:

- Нажмите кнопку **Close (Закрыть)**.
- Повторите шаги с **1.10** по **1.13**.

Если необходимо обновить дополнительные анализаторы с помощью другого адреса сетевого устройства загрузки:

- Нажмите кнопку **Close (Закрыть)**.
- Повторите шаги с **1.9** по **1.13**.
- **2. ОБНОВЛЕНИЕ АНАЛИЗАТОРА i-STAT 1 ANALYZER С ПОМОЩЬЮ РАБОЧЕЙ ОБЛАСТИ НАСТРОЙКИ i-STAT/DE И СЕТЕВОГО УСТРОЙСТВА ЗАГРУЗКИ, УСТРОЙСТВА ЗАГРУЗКИ/ ПЕРЕЗАРЯДКИ ИЛИ УСТРОЙСТВА DRC-300**
- **2.1.** Перед началом процедуры убедитесь в доступности всего необходимого оборудования/ информации.
	- • Компьютер с доступом к рабочей области настройки
	- Доступ к веб-сайту www.globalpointofcare.abbott
	- Оборудование системы i-STAT System
		- (1) Анализатор i-STAT 1 Analyzer
		- (2) Сетевое устройство загрузки, устройство загрузки/перезарядки или устройство DRC-300

#### **Примечание. Настоящие инструкции предполагают, что используемые для обновления типы сетевых устройств загрузки уже установлены и используются в клиентской сети.**

- (3) Электронный симулятор
- **2.2.** Обновите версии CLEW и JAMS в рабочей области настройки.
	- a. Перейдите на веб-сайт:

www.globalpointofcare.abbott > Support (Поддержка) > i-STAT 1 and i-STAT Alinity Support (Поддержка для i-STAT 1 и i-STAT Alinity) > i-STAT 1 Resources Login (Доступ к ресурсам i-STAT 1) > Product Software (Программное обеспечение продукта) > i-STAT System Software Updates (Обновления системного программного обеспечения i-STAT) > Access Software (Доступ к программному обеспечению).

- b. Прокрутите до пункта «Step 2: Download Software File» («Шаг 2. Загрузка файла программного обеспечения»).
- **Примечание.** Версии i-STAT/DE ниже 2.8.0.1 больше не поддерживаются. Используйте сетевое устройство загрузки, устройство загрузки/перезарядки либо устройство DRC-300 и процесс JammLite для проведения обновления программного обеспечения по IP-адресу (TCP/IP) или через порт (COM-порт) устройства при использовании устройств загрузки, подключаемых через последовательный интерфейс.
	- c. Откройте папку с сохраненным zip-файлом. Правой кнопкой мыши щелкните по zip-файлу, выберите «Extract All» (Извлечь все) и извлеките файлы на рабочий стол.
	- d. Откройте главную страницу рабочей области настройки.
	- e. Нажмите **Update i-STAT/DE (Обновить i-STAT/DE)** → **Upload Update File (Загрузить файл обновления)**
	- f. Перейдите на рабочий стол и откройте папку SUXXXXXX. Выберите файл SUXXXXXX.exe и нажмите кнопку загрузки.

(Примечание. «XXXXXX» обозначает обновляемую версию CLEW.) Сразу после загрузки CLEW/JAMS на сервер i-STAT/DE ПО i-STAT/DE распакует файлы и сделает их доступными для использования в рабочей области настройки анализатора.

**2.3.** Закройте проводник Windows, нажав Х в правом верхнем углу.

- **2.4.** Откройте рабочую область настройки**.**
	- Пользователи RALS-Plus:
		- o В приложении RALS-Plus выберите i-STAT в выпадающем меню.
		- o Нажмите кнопку **Device Customization (Настройка устройства).**
	- Пользователи PrecisionWeb:
		- o Дважды щелкните кнопкой мыши по ярлыку на рабочем столе или по вкладке «Favorites» (Избранное), чтобы выбрать **i-STAT Customization (Настройка i-STAT)**.
- **2.5.** Обновите версии CLEW и JAMS в рабочей области настройки.
	- В столбце «Default customization profile» (Профиль настройки по умолчанию) нажмите кнопку **i-STAT Analyzer CLEW** (CLEW для анализатора i-STAT Analyzer).

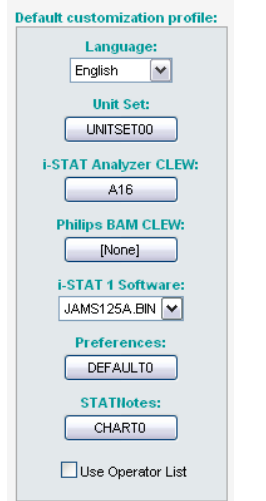

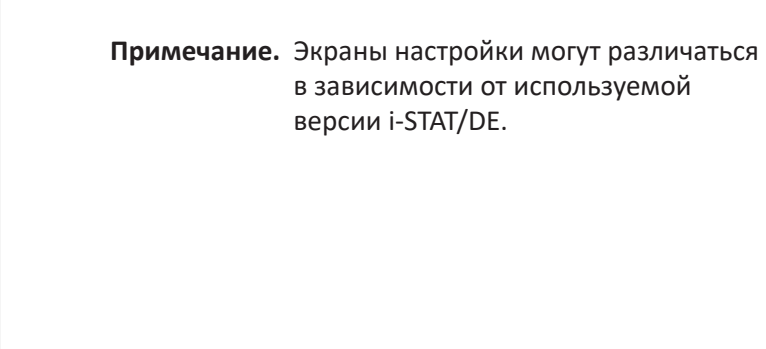

• Поставьте флажок рядом с новой версией **CLEW** и нажмите кнопку **«OK»**.

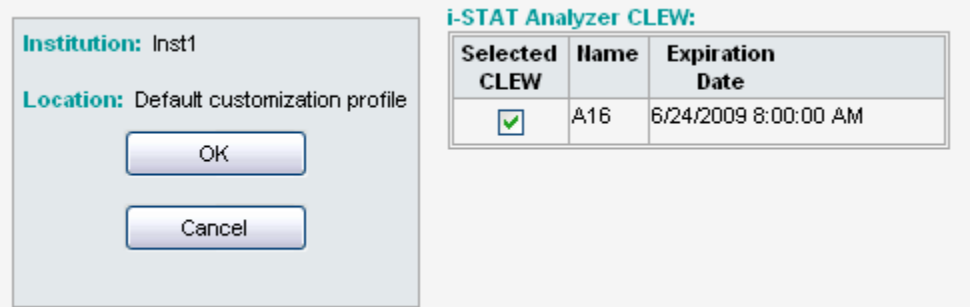

Выберите **«OK»** в качестве ответа на отображаемый вопрос.

• Если флажок «Uses Default» (Используется по умолчанию) рядом с профилем настройки на основе местоположения не установлен, установите флажок в столбце **i-STAT Analyzer CLEW (CLEW для анализатора i-STAT Analyzer)**.

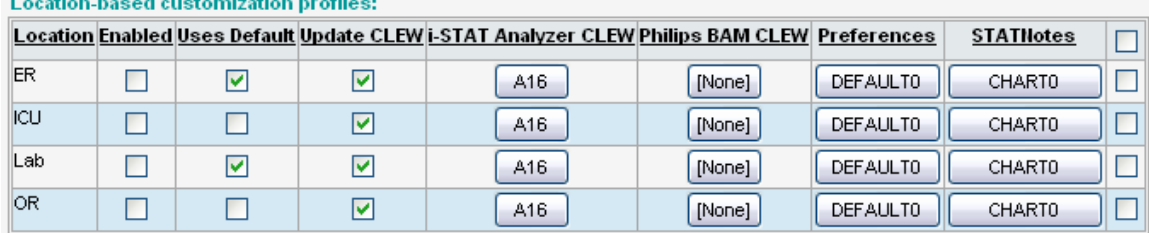

• Выберите кнопкой мыши новую версию **CLEW** и затем нажмите кнопку **«OK»**.

and the control of the con-

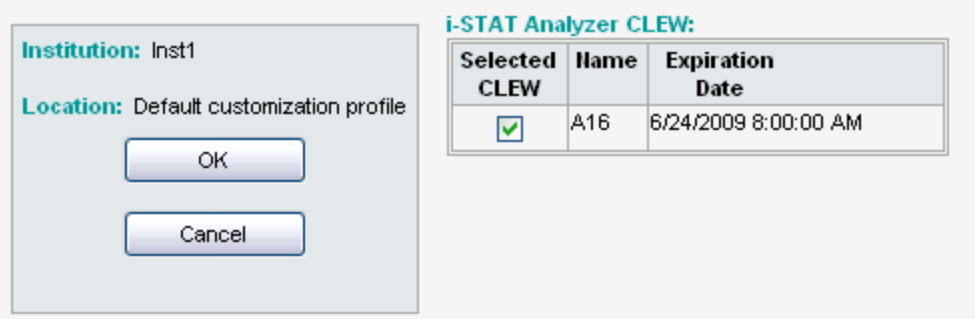

Выберите «OK» в качестве ответа на отображаемый вопрос.

• В столбце «Default customization profile» (Профиль настройки по умолчанию) нажмите на выпадающий список **i-STAT 1 Software (Программное обеспечение i-STAT 1)**. Выберите версию JAMS, соответствующую обновлению продукта, и нажмите кнопку **«OK»**.

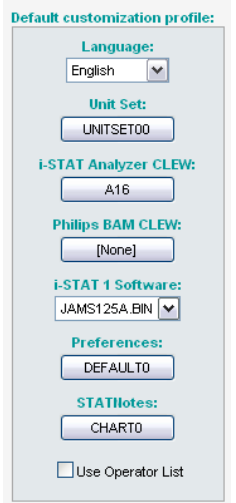

- **2.6.** Активируйте пользовательские настройки Enable Customization.
	- • Если флажок **Enable Customization** (Активировать пользовательские настройки) еще не установлен, установите флажок рядом с этим списком.
	- В разделе «Location-based customization profile» (Профиль настройки на основе местоположения) убедитесь, что флажок **Enabled** (Включено) установлен для каждого местоположения, из которого будут выполняться обновления программного обеспечения для анализаторов i-STAT 1 Analyzer.
- **2.7.** Обновите программное обеспечение анализатора i-STAT 1 Analyzer.
	- Пройдите в место установки анализаторов i-STAT 1 Analyzer, которые необходимо обновить, или обратитесь к кому-либо в этом месте для получения помощи с обновлением анализаторов.
	- • Нажмите кнопку **On/Off (Включение/выключение)** на анализаторе.
	- • Нажмите клавишу **Menu (Меню)**, чтобы открыть меню администрирования.
	- • Нажмите клавишу **7 Utility (Утилита)**. При появлении запроса о вводе пароля нажмите клавишу **ENT (Ввод)**. Если не удается выполнить данное действие, необходимо ввести пароль. Введите пароль, заданный вашим учреждением, и нажмите клавишу **ENT (Ввод)**. Примечание. Компания Abbott Point of Care Inc. рекомендует заменить пароль, который был задан по умолчанию.
	- В меню утилиты нажмите клавишу 3 Receive Software (Получить программное **обеспечение)**. На экране анализатора отобразится сообщение «Waiting to Send» (Ожидание отправки).
- Поместите анализатор в устройство загрузки или устройство загрузки/перезарядки. **НЕ перемещайте анализатор до перехода к шагу 2.8.** На экране отобразится сообщение **Communication in Progress (Выполняется соединение)**. После исчезновения этого сообщения экран анализатора погаснет примерно на 5–10 секунд.
- На экране принимающего анализатора будут отображаться цифры 0 и 1. Это означает, что выполняется получение программного обеспечения. После исчезновения цифр 0 и 1 экран анализатора снова погаснет примерно на 5–10 секунд.
- • Затем на экране анализатора отобразится сообщение **Waiting to Send (Ожидание отправки)** и далее сообщение **Communication in Progress (Выполняется соединение)**. После исчезновения этих сообщений экран анализатора погаснет и процесс обновления будет завершен.
- **2.8.** Запустите электронный симулятор в анализаторе. По завершении проверки симулятором на экране появится сообщение **PASS (Пройдено)**.
	- **Примечание.** Если сообщение **PASS (Пройдено)** не отображается, перезапустите электронный симулятор. Если не удалось выполнить повторную проверку с помощью электронного симулятора, обратитесь в службу технической поддержки компании APOC. Дополнительные сведения о запуске электронного симулятора см. в разделе 12 руководства по эксплуатации системы i-STAT 1 System.

# *Поздравляем!* **Процесс обновления ПО первого анализатора i-STAT 1 Analyzer завершен.**

Дополнительные инструкции см. ниже.

- Если нет необходимости обновления дополнительных анализаторов, процесс завершен.
- • Если необходимо обновить дополнительные анализаторы, вернитесь к шагу **2.7**.

© Abbott 2023. Все права защищены. Все упомянутые товарные знаки являются товарными знаками группы компаний Abbott или их соответствующих владельцев.